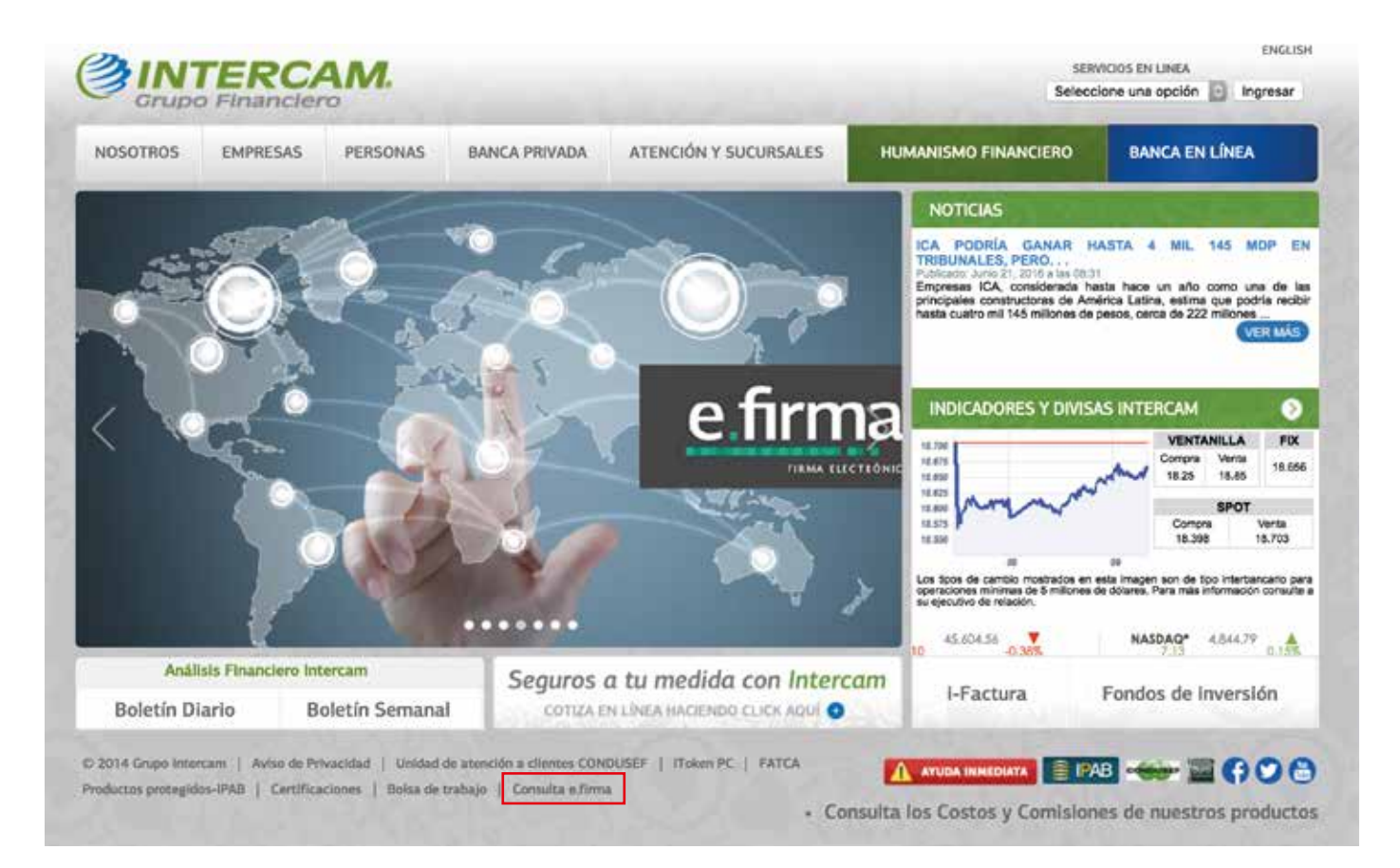

#### Da click en la opción: **Consulta e.firma**

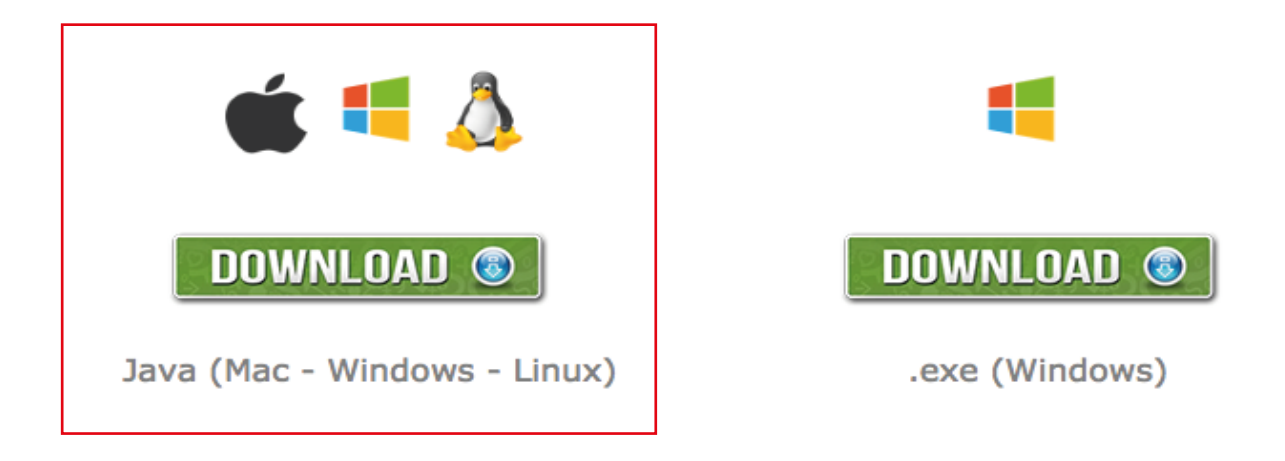

**Instrucciones** 

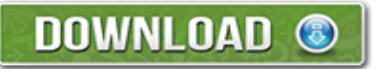

Java 1.6 o superior Windows XP o superior con .NET Framework 3.5 o superior

### Dentro de la sección de e.Firma, descarga la opción: Java (Mac-Windows-Linux)

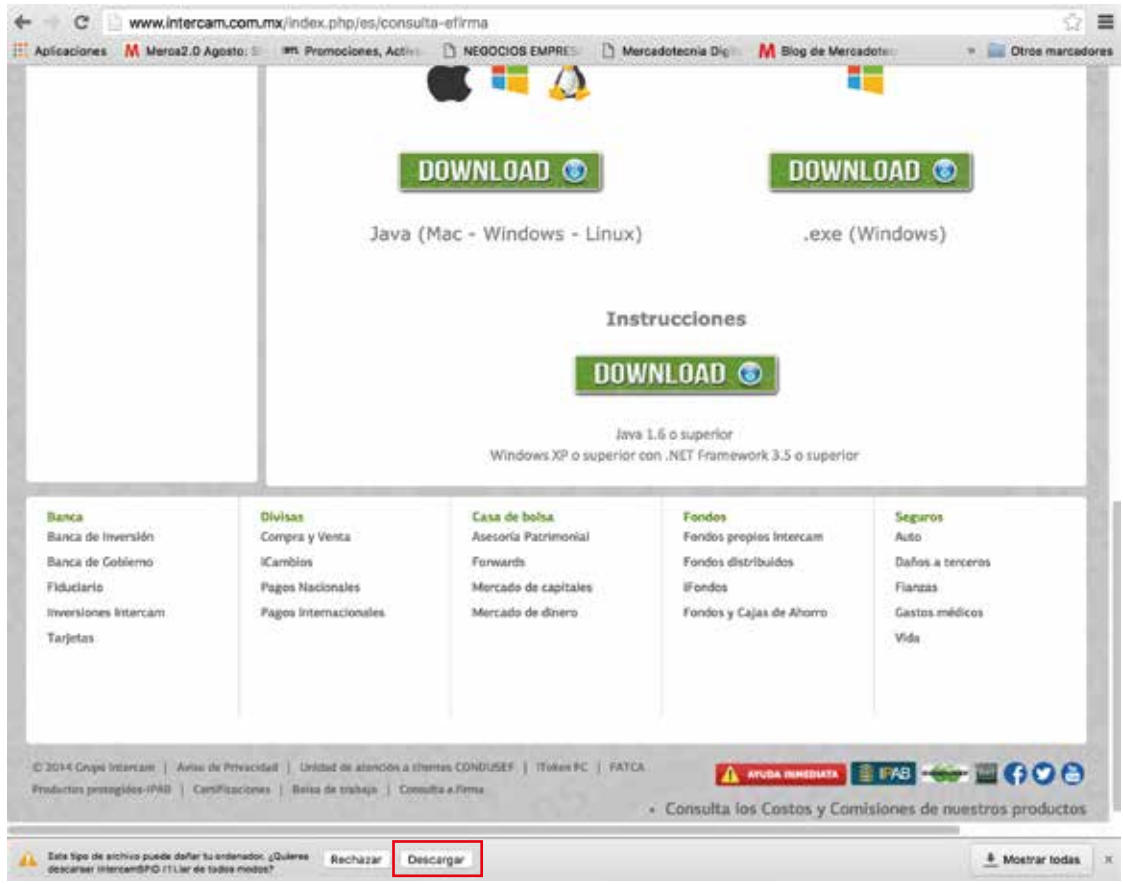

#### En la parte inferior de tu navegador selecciona la opción: Descargar

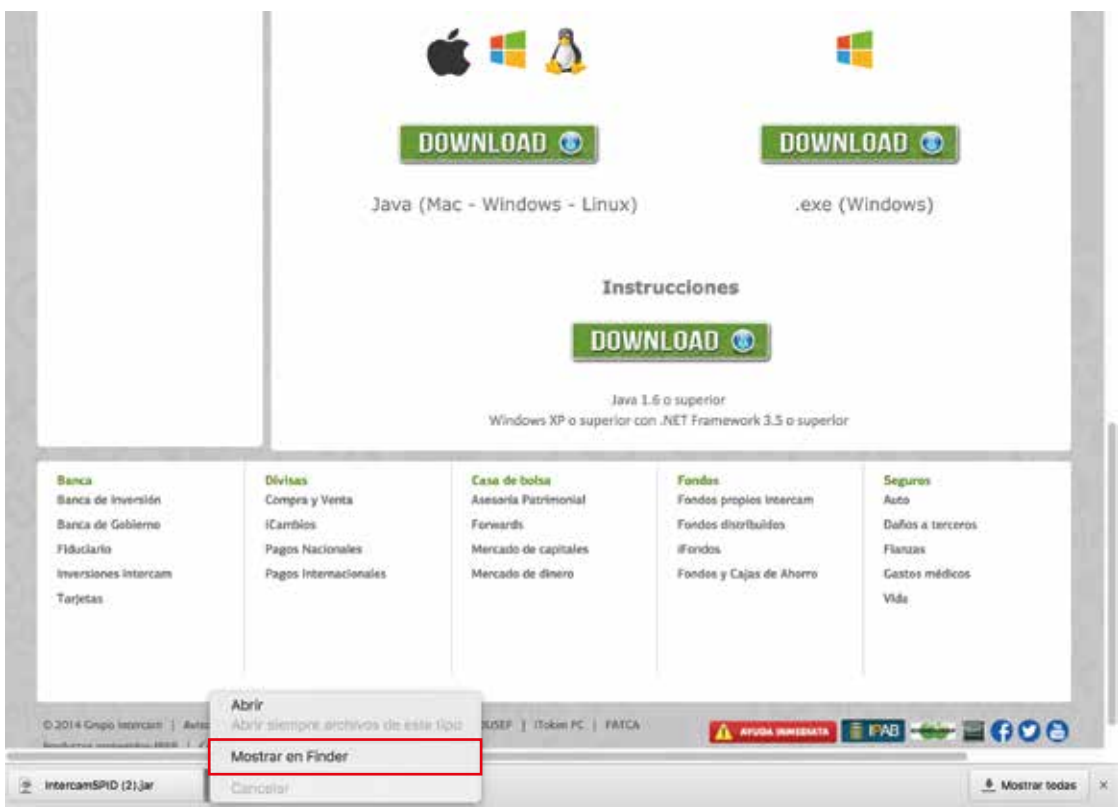

En la parte inferior de tu navegador Selecciona la opción: Mostrar en el Finder

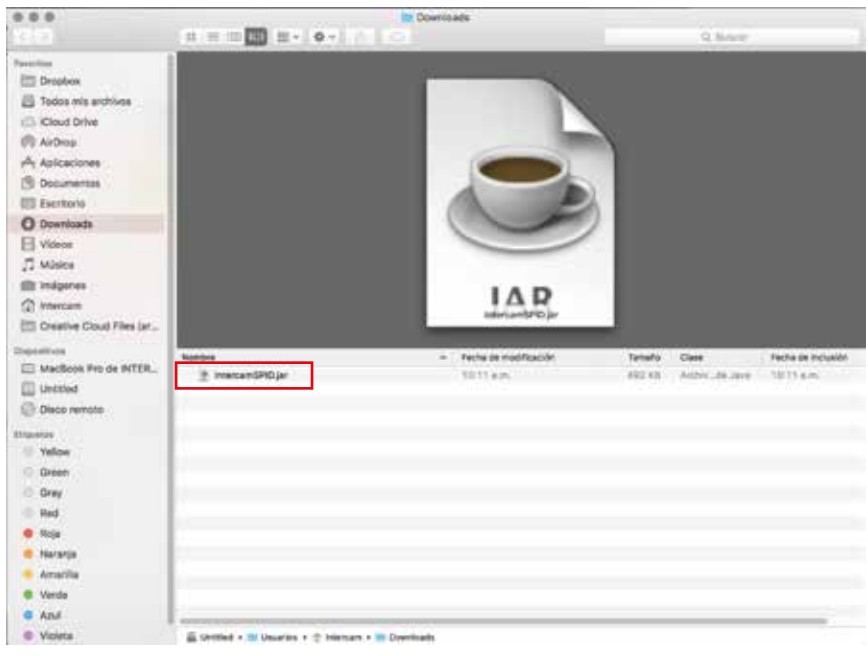

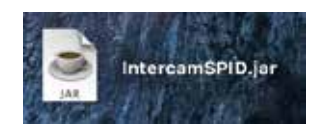

Arrastra el archivo *IntercamSPID.jar* a tu escritorio y lo podrás abrir dando doble click en el icono

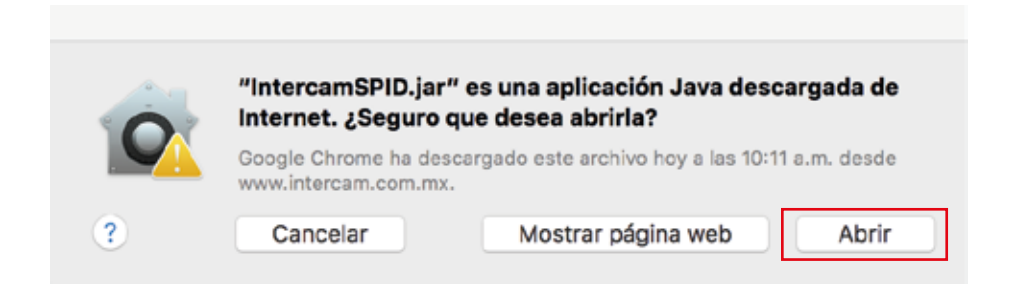

En caso de que te de esta opción, selecciona Abrir para continuar con tu proceso

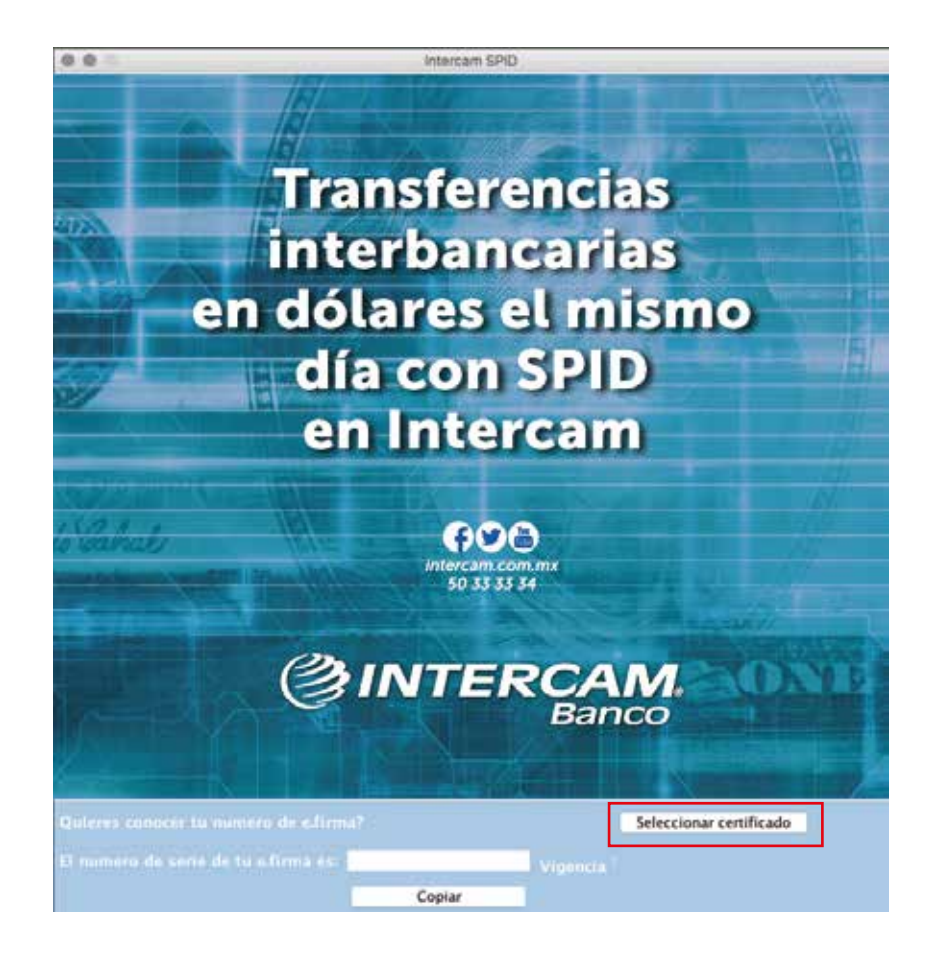

Dentro de la aplicacion de *IntercamSPID* da click en la opción Seleccionar certificado

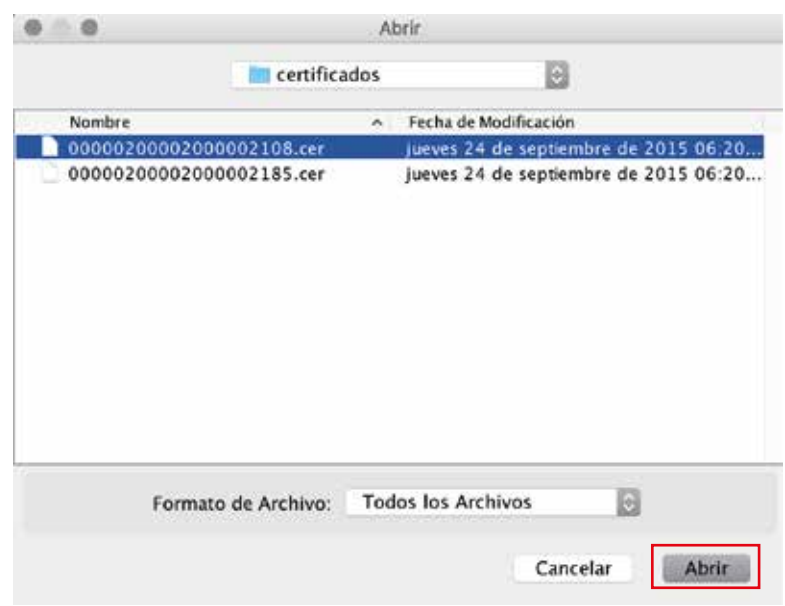

Selecciona tu certificado y da click en **Abrir** 

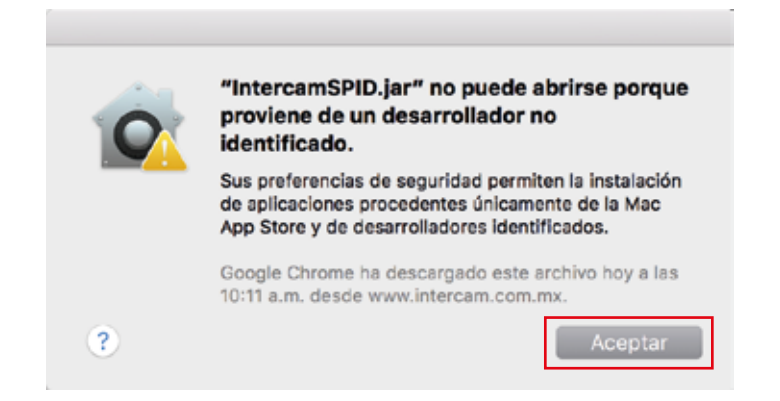

#### En caso de que te de esta opción, selecciona **Aceptar** para continuar con tu proceso

#### Para habilitar la descarga de la aplicación, deberás de abrir Preferencias del Sistema

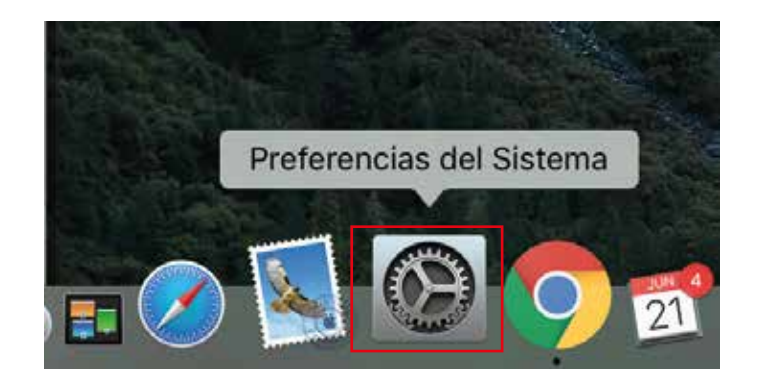

El icono se encuentra ubicado en la parte inferior en donde tienes todas tus programas

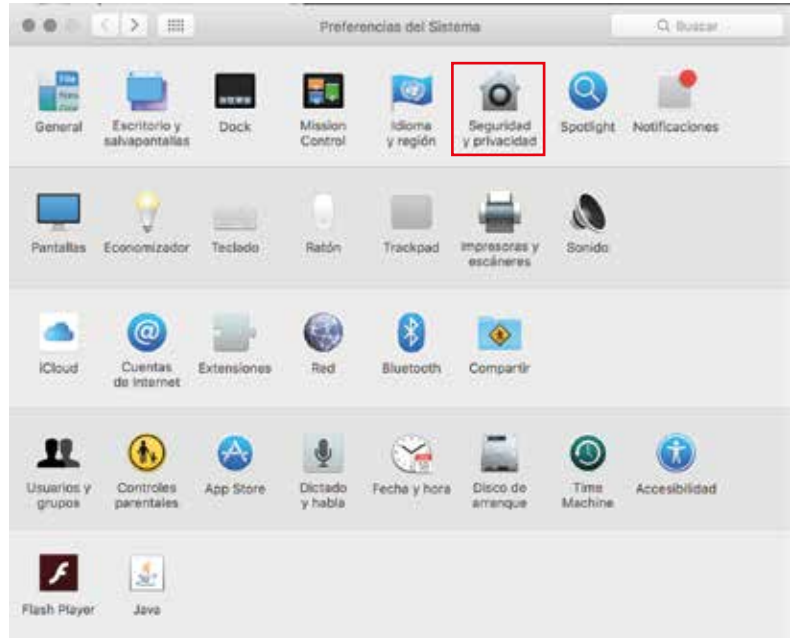

#### Selecciona el icono de Seguridad y privacidad

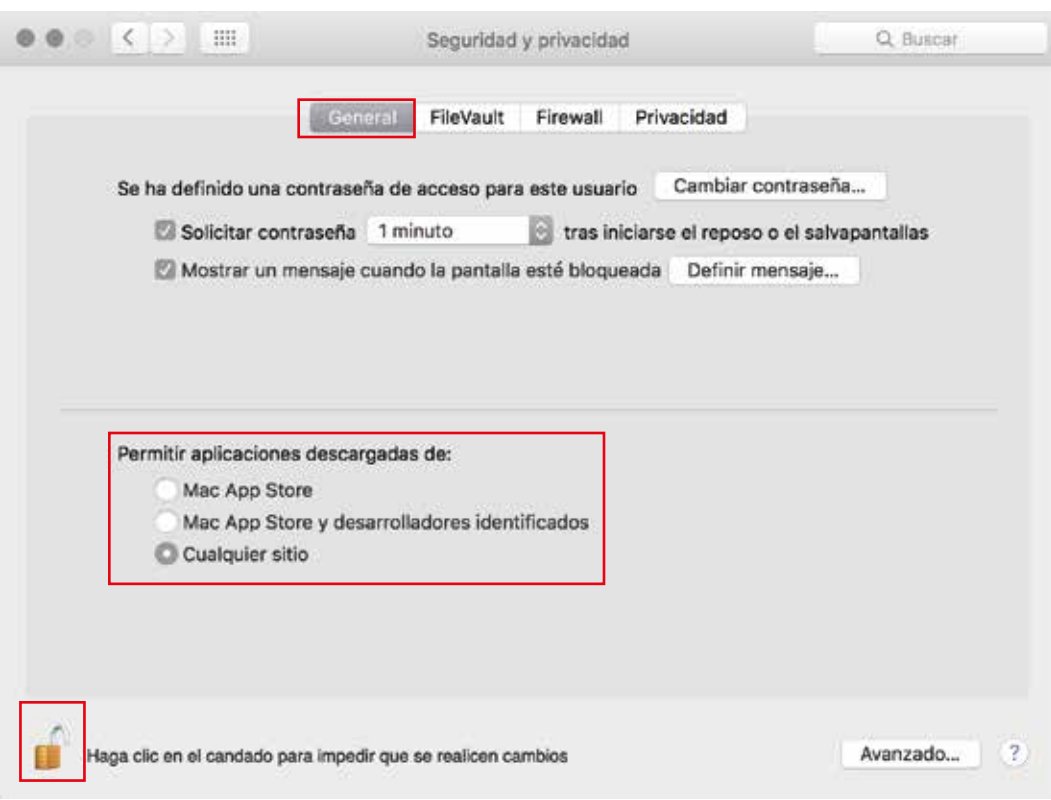

#### En sección General, hay un apartado que dice *Permitir aplicaciones descargadas de:* selecciona la opción **Cualquier sitio**

*Recuerda que debes tener abrir el icono del candado para realizar este cambio*

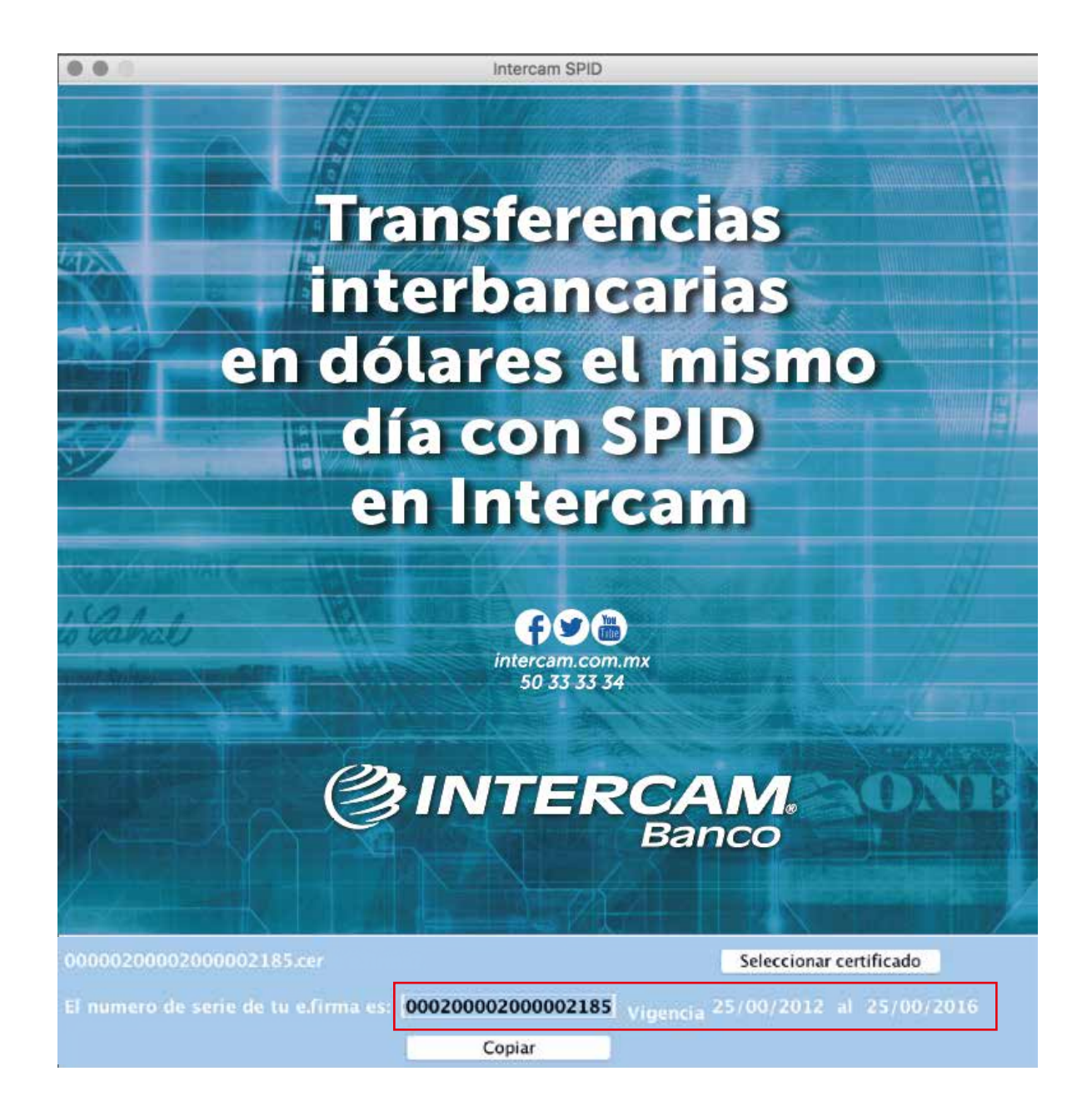

## ¡LISTO!

Automáticamente la aplicación ya te muestra el numero de serie de tu e.firma junto con su vigencia

# Tutorial para Mac e.firma

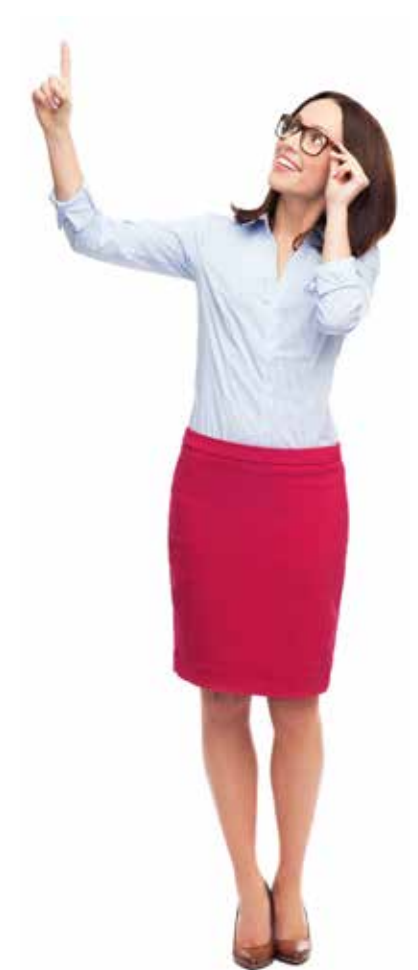

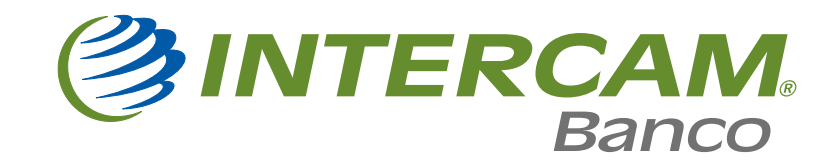